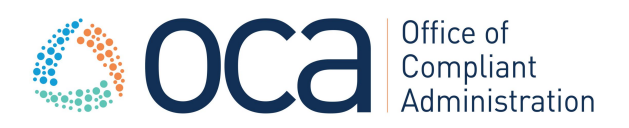

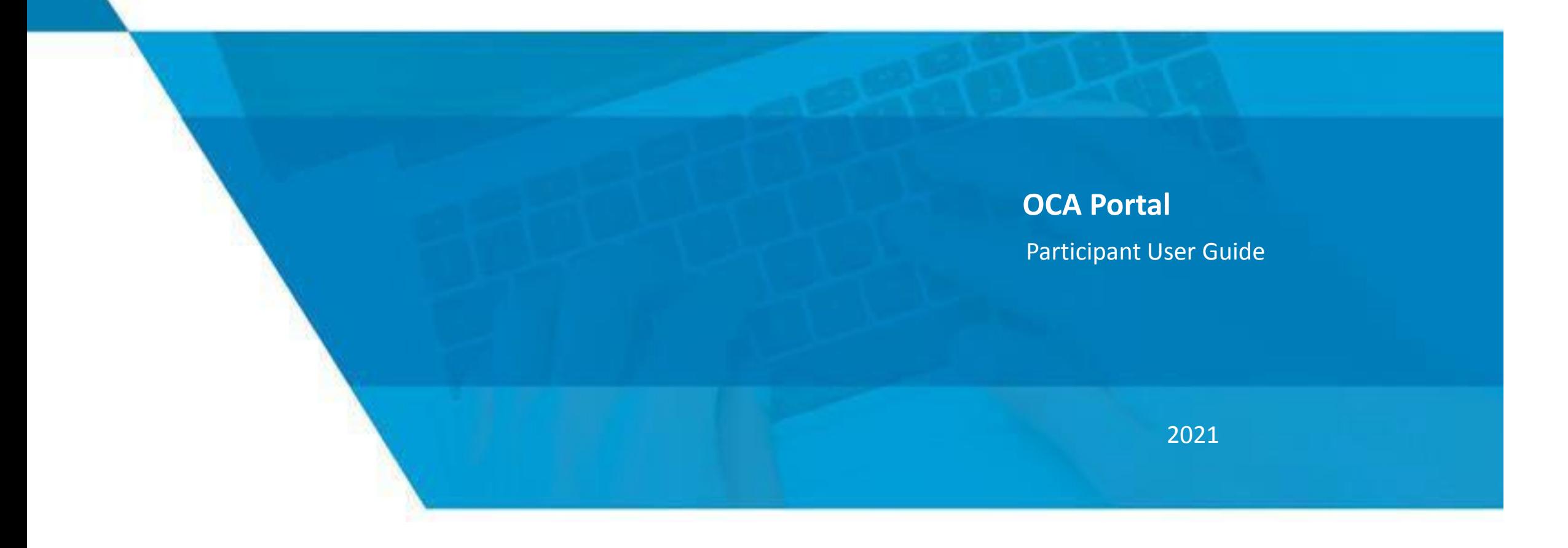

# Index

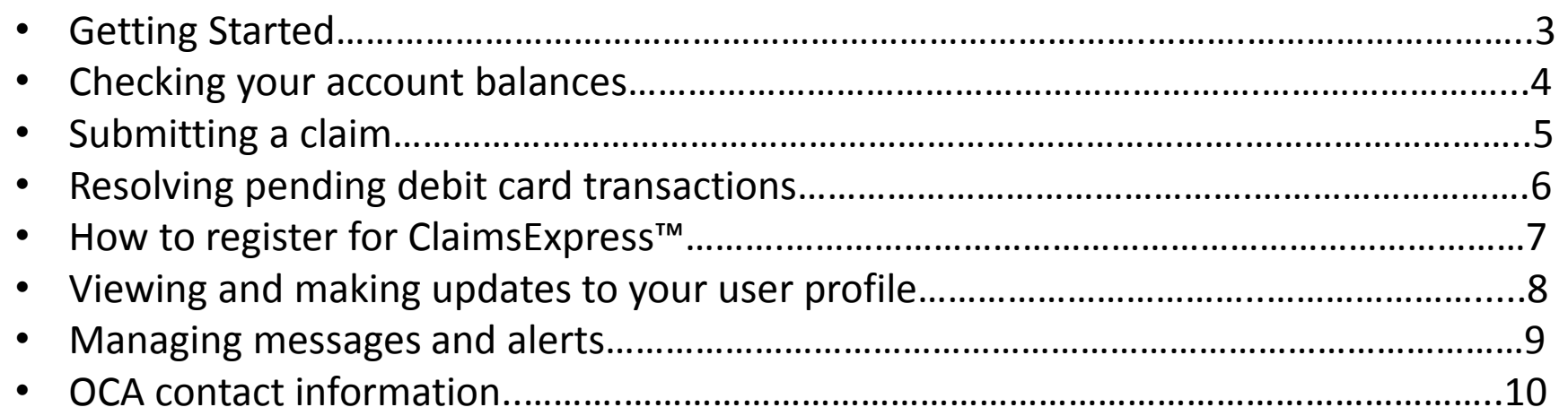

**Please note:** The guide captures only a portion of the resources available on the participant portal

#### **Registration**

- 1. Go to www.oca125.com/myoca/ and click the participant icon to begin registration, then click "register".
- 2. Choose a username and password. Your *employee ID is your SSN* and the *employer ID is your company name*. If you already have a benefit debit card, the card number can be used in place of the *employer ID* in the *registration ID* field.

#### **Secure authentication**

- 3. The next part of the registration process involves setting up your secure authentication. This important step helps ensure your account is secure and private.
- 4. On the next page, you're asked to verify all of the information you've entered during the secure authentication process. After you've reviewed and confirmed the accuracy of the information, please click *submit setup information.*

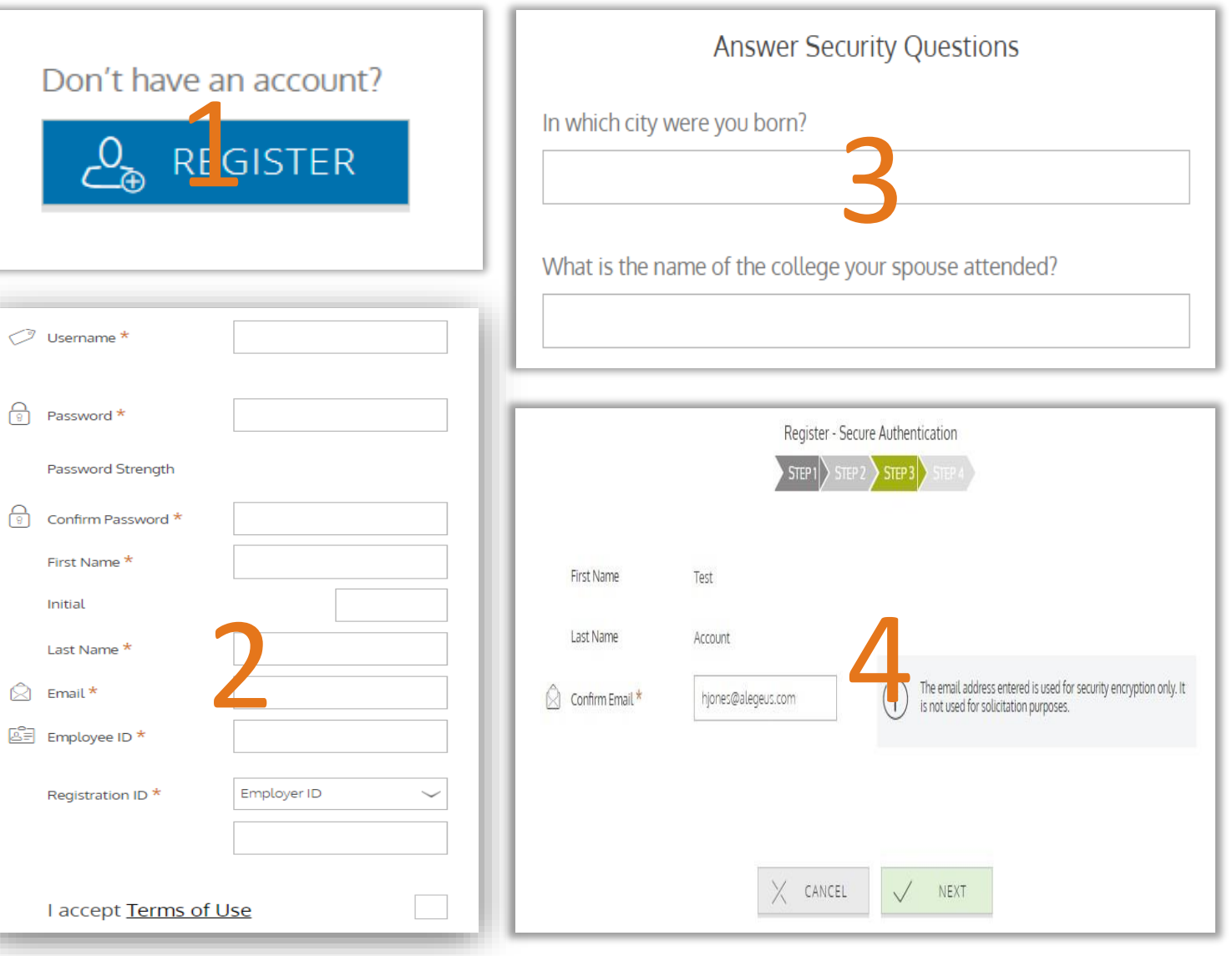

#### **Checking your account balances**

To access a quick view of your account balances, navigate to the *benefit account summary* page. Each account displays in a separate tile, and provides at-a-glance details such as balance, amount spent, and important dates surrounding your account's plan year.

- Chart shows how much of the annual election has been spent, and how much is still available to spend.
- 'Deadlines' section shows important dates, such as the last day funds can be spent, and the last day claims can be submitted against the plan.
- Buttons provide quick links to additional account details, a list of account transactions, and an electronic claim form, so you can immediately submit a claim.

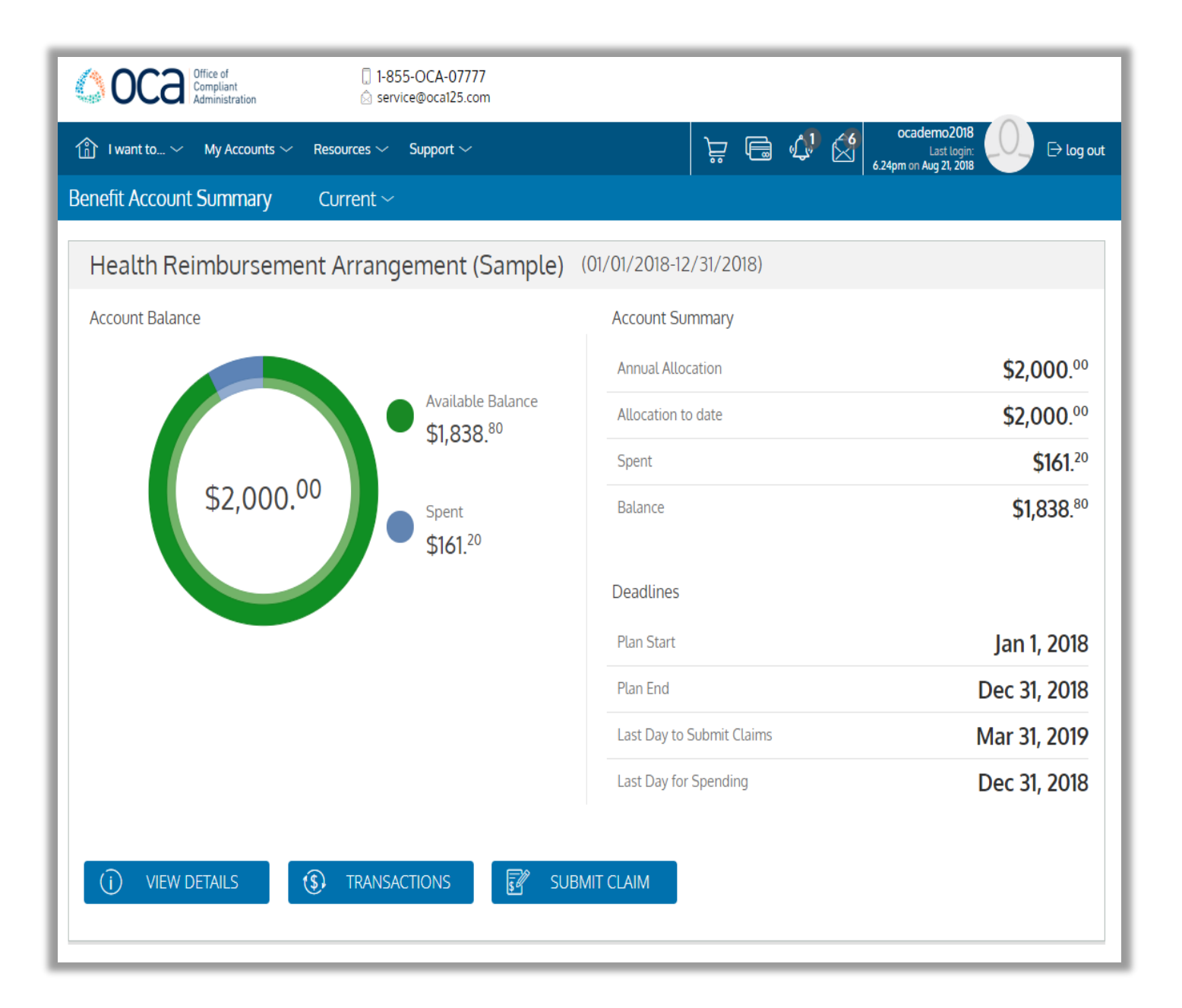

## **Submitting a claim**

OCA's participant portal allows you to enter new claims and expenses, as well as view and edit pending ones. If you have a receipt to substantiate your claim, you can easily attach it to a claim or expense to expedite the reimbursement process.

- To enter a claim and request reimbursement, open the *submit claim*  page and complete the form.
- Be sure to upload the required documentation. You can click browse to navigate to the receipt file, or drag & drop.
- Click 'submit' to send the request to your administrator for processing.

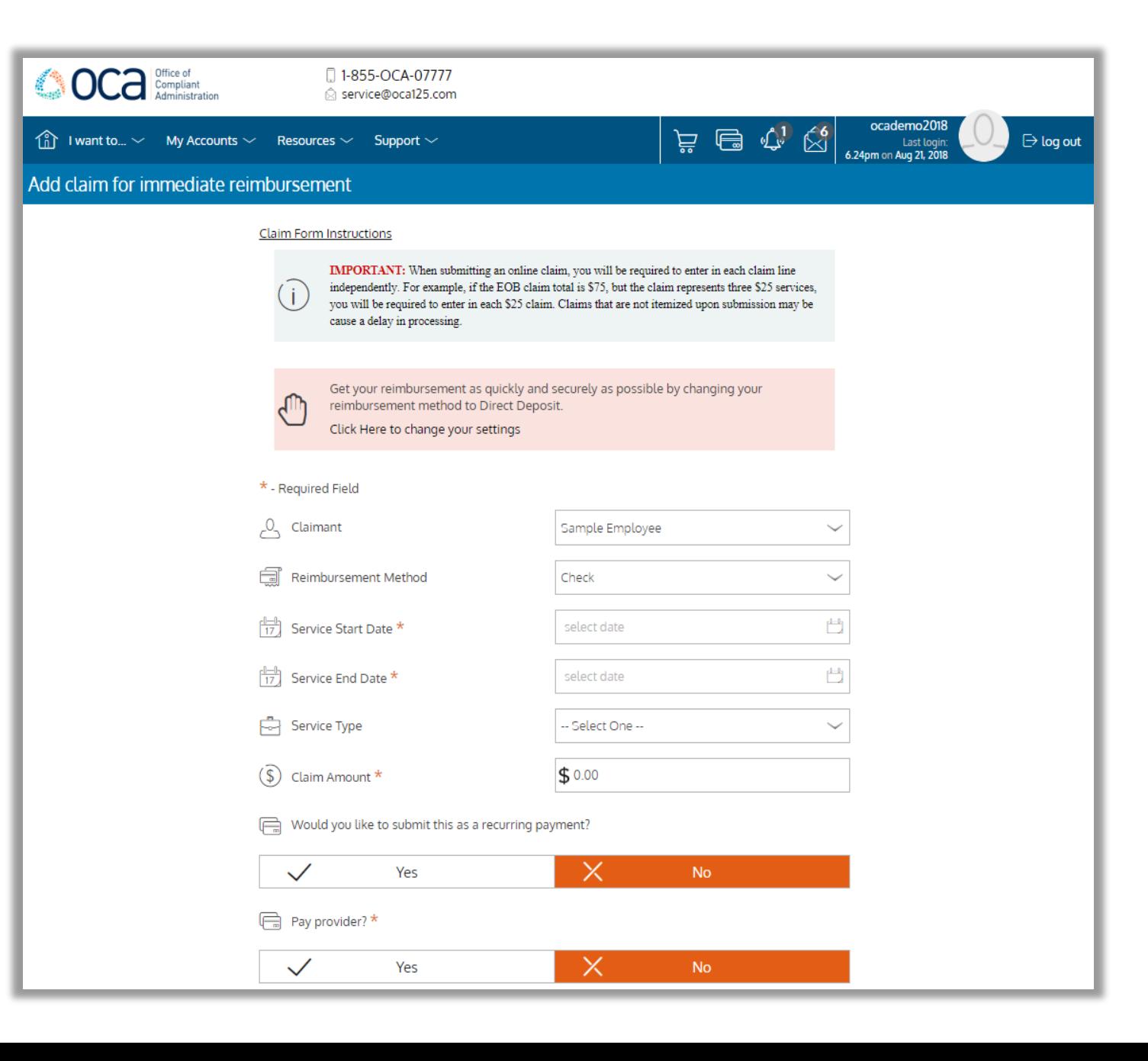

### **E** View Claims and **Expenses**

Once entered, claims and expenses can be viewed on the *claims activity*  page. From here, you can view claim statuses, attach receipts, and request reimbursement for eligible expenses.

• Participants will receive alerts and email notifications when the claim status has been updated by OCA.

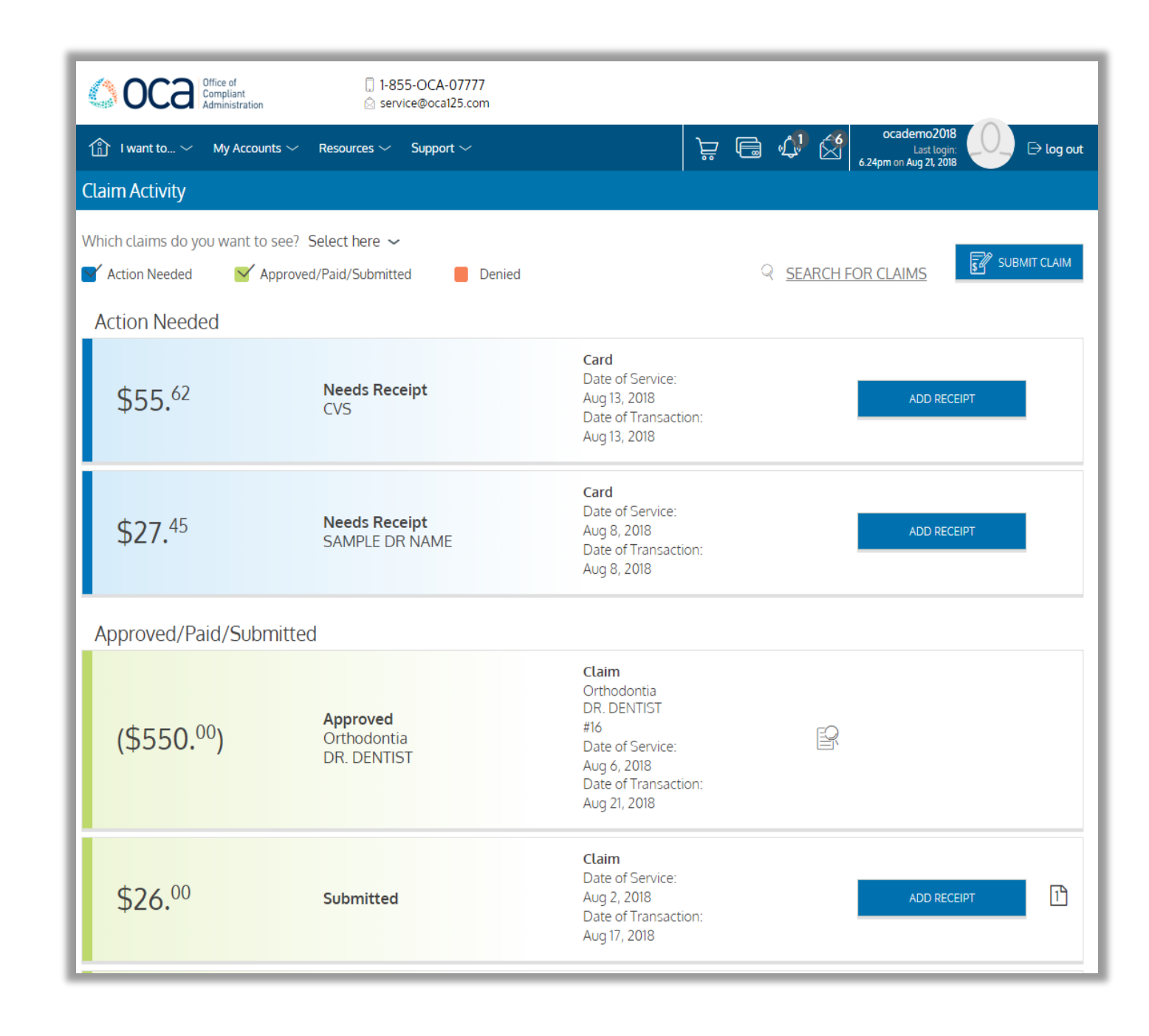

### **Resolve pending debit card transactions**

If you swipe your benefit debit card for eligible products or services, you may be required to submit a receipt or other supporting documentation before the card transaction can be approved. To aid in resolving pending debit card transactions, you can take the following action:

- 1. Navigate to the *transactions* page in OCA Portal.
- 2. Locate the pending transaction (using the search filters at the top of the page, if necessary).
- 3. Click to expand the transaction, and click 'add receipt' to attach your supporting documentation to the transaction.

![](_page_6_Picture_70.jpeg)

### **Register for OCA's ClaimsExpress**

Tired of filling out time-consuming forms and getting challenged for your medical claims? Connect your health insurance plans to get submission forms **pre-filled** and **automatically substantiate claims**.

After a one-time set up, all of your EOBs will be automatically submitted to OCA for processing. Linking your insurance account is quick and easy!

**Socal** Compliant □ 1-855-OCA-07777 service@oca125.com ocademo2018  $\begin{picture}(40,40) \put(0,0){\line(1,0){15}} \put(15,0){\line(1,0){15}} \put(15,0){\line(1,0){15}} \put(15,0){\line(1,0){15}} \put(15,0){\line(1,0){15}} \put(15,0){\line(1,0){15}} \put(15,0){\line(1,0){15}} \put(15,0){\line(1,0){15}} \put(15,0){\line(1,0){15}} \put(15,0){\line(1,0){15}} \put(15,0){\line(1,0){15}} \put(15,0){\line(1$  $\widehat{f_{01}}$  I want to...  $\sim$  My Accounts  $\sim$  Resources  $\sim$  Support  $\sim$  $\ominus$  log out **Last logir** 4.57pm on Aug 27, 201 **OCA's ClaimsExpress (§)** My Recent Transactions **ClaimsExpress Registration** Deposit After a one-time set up, all of your EOBs will be automatically submitted to OCA for \$333.33 Dependent Approved Care FSA lun 22, 2018 processing. Linking your insurance account is quick and easy! Deposit Dependent \$333.33 Approved Care FSA Aug 17, 2018 Deposit Dependent \$333.33 Approved **Getting Reimbursed Just** Care FSA lul 20, 2018 Dependent Deposit \$333.33 **Got A Whole Lot Easier** Approved Care FSA lul 6, 2018 Deposit Dependent \$333.33 Tired of filling out time-consuming forms and getting challenged Approved Care FSA Jun 8, 2018 for your medical claims? Connect your health insurance plans to Deposit Dependent \$333.33 get submission forms pre-filled and automatically substantiate Approved Care FSA Aug 3, 2018 claims. Flexible Claim  $($550.00)$ Spending Approved Aug 6, 2018 Account **CONNECT YOUR PLANS** OR LEARN MORE > Health Claim Reimbursement  $($45.00)$ Denied Arrangement Aug 2, 2018 (Sample) Flexible Deposit  $$101<sup>92</sup>$ Spending Approved Aug 17, 2018 Account

### **8** View and make updates **to your profile**

To access and edit your user profile, click the username hyperlink on the right side of the navigation bar. From this page, you can:

- 1. Update your phone number and address.
- 2. Change your password
- 3. Update your reimbursement method
- 4. Add a new dependent
- 5. Update an existing dependent

The image shows where each item in the list above is located.

![](_page_8_Picture_8.jpeg)

#### **Manage your**   $(8)$ **communication/alerts**

You can change whether or not you receive certain message types, as well as how you receive them from the *communication settings* page. This page can be accessed by clicking the sprocket symbol in the navigation bar.

- You may choose, for each alert type, whether you receive it via mobile, email, both, or neither.
- Click 'save' when you are done editing your preferences. You can also use this page to update your email address, and to register your mobile phone for SMS text alerts

![](_page_9_Picture_57.jpeg)

![](_page_10_Picture_0.jpeg)

We should be contacted whenever questions arise regarding processing of claims, how to submit claims, how your benefit plan works or relate to your existing insurance plans, mySource debit cards, our web access portal, or just general knowledge/guidance questions.

#### **Emails/Phone Options:**

- Go to the "contact us" located under support tab to submit your service questions directly to OCA.
- **Service@oca125.com (Questions/Inquiries) –** Any questions or inquirers regarding your claims history, card activity, balances, etc., please email OCA's client service email.
- **Claims@oca125.com (Claims Processing) –** For participants choosing to email – rather than fax or use the online web portal or mobile app methods of remitting claims.
- **Phone Number**: 609-514-0777 or Toll Free at 1-855- OCA-0777
- **Fax Number:** 609-514-0111

![](_page_10_Picture_8.jpeg)

![](_page_11_Picture_0.jpeg)

# Benefit Administration Done Right